# User Guide For Laptop EG20BAx

# Regulatory Compliance Information

#### **FCC Declaration of Conformity**

This device complies with Part 15 of the FCC Rules. Operation is subject to the following two conditions: (1) this device may not cause harmful interference, and (2) this device must accept any interference received, including interference that may cause undesired operation.

This equipment has been tested and found to comply with the limits for a Class B digital device, pursuant to part 15 of the FCC Rules. These limits are designed to provide reasonable protection against harmful interference in a residential installation. This equipment generates, uses and can radiate radio frequency energy and, if not installed and used in accordance with the instructions, may cause harmful interference to radio communications. However, there is no guarantee that interference will not occur in a particular installation. If this equipment does cause harmful interference to radio or television reception, which can be determined by turning the equipment off and on, the user is encouraged to try to correct the interference by one or more of the following measures:

- Reorient or relocate the receiving antenna.
- Increase the separation between the equipment and receiver.
- Connect the equipment into an outlet on a circuit different from that to which the receiver is connected.
- Consult the dealer or an experienced radio/TV technician for help.

#### **RF Exposure Information (SAR)**

This device meets the government's requirements for exposure to radio waves. This device is designed and manufactured not to exceed the emission limits for exposure to radio frequency (RF) energy set by the Federal Communications Commission of the U.S. Government.

The exposure standard employs a unit of measurement known as the Specific Absorption Rate, or SAR. The SAR limit set by the FCC is 1.6 W/kg. Tests for SAR are conducted using standard operating positions accepted by the FCC with the EUT transmitting at the specified power level in different channels.

The highest SAR value for the device as reported to the FCC is 1.19W/kg when placed next to the body.

SAR information on this device is on file with the FCC and can be found under the Display Grant section of www.fcc.gov/oet/ea/fccid after searching the FCC ID: TLZ-CM2XXNF.

For questions related to the EMC performance of this product, contact:

Elitegroup Computer Systems Co., Ltd No.239, Sec. 2, Ti Ding Blvd., Taipei, Taiwan 11493 886-2162-1177

# **Canadian Department of Communications Compliance Statement**

This digital apparatus does not exceed the Class B limits for radio noise emissions from digital apparatus set out in the Radio Interference Regulations of the Canadian Department of Communications. This device complies with Industry Canada licence-exempt RSS standard(s). Operation is subject to the following two conditions: (1) this device may not cause interference, and (2) this device must accept any interference, including interference that may cause undesired operation of the device.

Le présent appareil numerique német pas de bruits radio électriques dépassant les limites applicables aux appareils numériques de la classe B prescrites dans le Réglement sur le broullage radioélectrique édicté par le ministére des Communications du Canada. Le présent appareil est conforme aux CNR d'Industrie Canada applicables aux appareils radio exempts de licence. L'exploitation est autorisée aux deux conditions suivantes : (1) l'appareil ne doit pas produire de brouillage, et (2) l'utilisateur de l'appareil doit accepter tout brouillage radioélectrique subi, même si le brouillage est

susceptible d'en compromettre le fonctionnement.

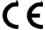

CE mark. Declaring compliance to all the applicable European Union (EU) directives. For CE mark related questions:

> Elitegroup Computer Systems Co., Ltd No.239, Sec. 2, Ti Ding Blvd., Taipei, Taiwan 11493 886-2162-1177

#### French SAR/DAS

Votre ordinateur a un DAS. Pour plus d'informations, voir le portail radiofréquences-sante-environnement: www.radiofrequences.gouv.fr

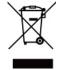

In the European Union, this symbol indicates that this product including battery must not be disposed of with household waste. It is your responsibility to hand it over to a designated collection point for the recycling of waste electrical and electronic equipment. For more information, please contact your local waste collection center or the point of purchase of this product.

#### Japan VCCI Statement

この装クmは。Bア。ウ処 z装クmオ・ケqェiサルョ゙ヲロ・DウWィ鈺 ウ会 (VCCI) のー ヌにーづくクラス ア。ウ ゙ウN装クmです。Cこの装クmは。Bョaョxタ メ でイマ・ホすることを・リュコとしていますが。Bこの装クmがラジオやテレビジョ ンイ・Htc オレてイマ・オされると。Bイ・Hサルコを、、きっこすことがありま す。C

ィ摠説愰峵ムに従って・ソしいィり摠いをして惕 U さい。C

#### Taiwan battery recycling:

Translation - please recycle batteries

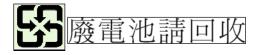

# Attention: Teachers, Parents and Adult Supervisors

This product is an educational tool designed for school children, ages 6 and up. There must be supervision by an adult on school children under 10 when using this laptop. It is a must to have a thorough explanation to students on safe and proper handling of the laptop, power supply, battery pack, and power cord.

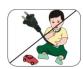

Be sure to keep the power cord away from younger children

Please ensure that students understand the following:

- As with all electrical products, precautions should be observed during handling and use to prevent electric shock. The power supply (adapter) should not be handled by the children."
- Emphasize to students that this device is an educational tool and not a toy. The computer, power supply, battery pack or power cord should not be dropped, crushed, stepped on or otherwise abused.
- Ensure students understand the safe and proper handling of power cord and power supply. Misuse could result in serious injury.
- The teacher, parent or adult supervisor should periodically inspect the computer; power supply and power cord for damage and replace it, if necessary.
- Students should report any damage or loose parts to their teacher, parent or adult supervisor, immediately.
- Do not leave the PC plugged in or "on" when enclosed in a non-vented container, such as a school backpack, as overheating may occur.

>> It is recommended that students should take a 5 minute break every 30 minutes of use.

# Safety Precautions

The following are lists of precautionary measures the students must understand before using this computer inside the classroom or home environment:

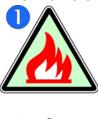

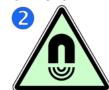

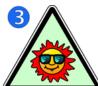

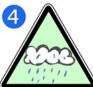

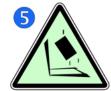

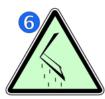

- 1. Do not place near the fire or other sources of heat.
- 2. Do not expose to magnetic fields.
- 3. Do not expose to direct sunlight.
- 4. Do not expose to rain or moisture.
- Do not place heavy objects to add heavy pressure on the computer.
- 6. Do not drop the computer.

#### CAUTION

RISK OF EXPLOSION IF BATTERY IS REPLACED BY AN INCORRECT TYPE. DISPOSE OF USED BATTERIES ACCORDING TO THE INSTRUCTIONS.

#### **ATTENTION**

RISQUE D'EXPLOSION SI LA BATTERIE EST REMPLACÉE PAR UN TYPE INCORRECT. RECYCLEZ LES BATTERIES USAGÉES SELON LES INSTRUCTIONS.

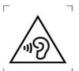

TO PREVENT POSSIBLE HEARING DAMAGE, DO NOT LISTEN AT HIGH VOLUME LEVELS FOR LONG PERIODS.

IT IS RECOMMENDED TO USE THIS COMPUTER IN AN ENVIRONMENT WHERE THE AMBIENT TEMPERATURE IS NO MORE THAN 35°C.

# **Contents**

| 1. Getting to know your computer        | 1     |
|-----------------------------------------|-------|
| Package contents                        | 1     |
| Layout                                  | 2     |
| Views                                   | 2     |
| ● Front                                 | 2     |
|                                         |       |
| Function keys                           |       |
| Folding the keyboard                    | 7     |
| 2. Using your computer                  | 8     |
| Powering ON/OFF                         | 8     |
| Powering on your computer               | 8     |
| Powering on for the first time          | 8     |
| Powering off your computer              | 9     |
| Putting your computer into sleep m      | ode10 |
| Waking up your computer                 | 10    |
| Basic touchpad operations               | 11    |
| Basic touchscreen operations            | 13    |
| 3. Windows Interface                    | 15    |
| Desktop and virtual desktop experience. | 15    |
| Taskbar                                 | 17    |
| Start menu                              | 17    |
| Search box - Cortana                    | 18    |
| App shortcuts area                      | 19    |
| Notification area                       | 19    |
| 4. Setup and Connection                 | 21    |
| Settings screen                         | 21    |
| Windows Activation                      | 22    |

| Setup Your Microsoft Account            | 22 |
|-----------------------------------------|----|
| Replacing Desktop with Start screen     | 23 |
| Pin and unpin your app                  | 24 |
| Pinning an App to Start menu or taskbar | 24 |
| Removing an App                         | 24 |
| Wireless LAN                            | 25 |
| Enabling wireless connection            | 25 |
| Connecting to a wireless LAN            | 25 |
| Micro SD Card Slot                      | 26 |
| To insert your micro SD card            | 26 |
| To remove your memory card              | 27 |
| Connecting an External Device           | 27 |
| Connecting to the USB port              | 27 |
| Connecting to the HDMI port             | 28 |
| 5. Battery                              | 30 |
| Charging your battery                   | 30 |
| Inspecting your battery status          | 32 |
| 6. Windows Help and Troubleshooting     | 34 |
| Troubleshooting                         | 34 |
| 7. Specification                        | 38 |

# 1. Getting to know your computer

# **Package contents**

Carefully unpack your box and take out the items listed as below. If any of the items is missing or damaged, contact your dealer immediately:

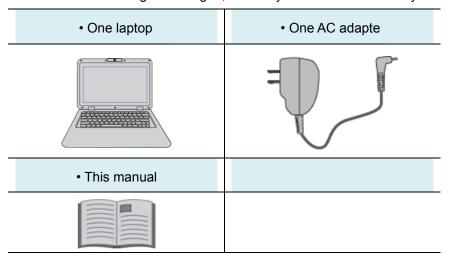

# Layout

# **Views**

# • Front

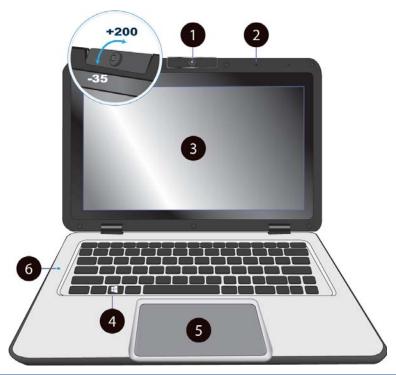

| No. | Nam :               | Function                                                                                                    |
|-----|---------------------|----------------------------------------------------------------------------------------------------|
| 1   | Front facing camera | Often for taking self-portraits as well as for video conferencing.                                                            |
| 2   | Micropl one         | Mainly for sound and speech recc ding                                                                                         |
| 3   | Touchscreen         | The main display of your laptop and a see-touch device. You can look at it and also touch it with your fingers to control it. |
| 4   | Window key          | Press here to open the Start menu.                                                                                            |
| 5   | Touch ad            | Allows you to control your system using figure gestures                                                                       |

| 6 | Caps-Lock | Lights up in blue when the caps lc :k is ON |
|---|-----------|---------------------------------------------|
|---|-----------|---------------------------------------------|

# Right

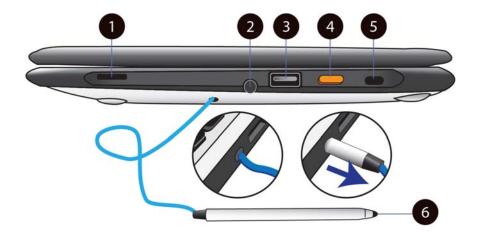

| No. | Nar⊣e              | Function                                                                                                    |
|-----|--------------------|----------------------------------------------------------------------------------------------------|
| 1   | Speaker            | The sound system has two speakers for playing music, notification sounds, and other audio data.                |
| 2   | Stylus nole        | This is where you rest the provided stylus.                                                                    |
| 3   | USB 2.0 port       | Plug your USB devices here.                                                                                    |
| 4   | Power loc : button | Press it to power on/off your laptop.                                                                          |
| 5   | Kensing on lock    | You can attach a Kensington lock here to attach a cable from your laptop to a stationary object such as table. |
| 6   | Styl ıs            | Use it to perform touch operations and typing comfortably as if you were doing them with your own fingers.     |

# Left

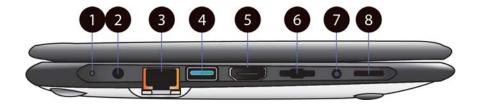

| No. | Name                                     | Function                                                                                        |
|-----|------------------------------------------|-------------------------------------------------------------------------------------------------|
| 1   | Charging indicator                       | It shows the charging status of your laptop. It shows blue when the battery is fully charged.   |
| 2   | DC-in                                    | Plug the adapter to charge the pattery.                                                         |
| 3   | RJ-45 LAN port                           | Plug your RJ-45 network cable to connect your laptop to a wired network.                        |
| 4   | USB 3.0   ort                            | Plug your USB devices here.                                                                     |
| 5   | HDMI pc t                                | Plug your HDMI-capable monil or here.                                                           |
| 6   | Micro SD ca d slot                       | Plug your micro SD card here                                                                    |
| 7   | Combo Audio ack for microphone/he dphone | Plug your 3.5mm headphone here.                                                                 |
| 8   | Speake                                   | The sound system has two speakers for playing music, notification sounds, and other audio data. |

# Function keys

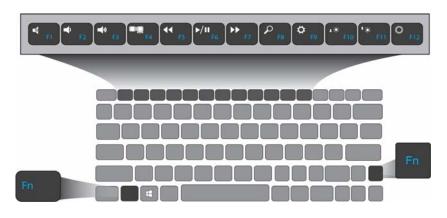

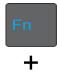

| F1          | Mute or unmut a your system.                                                            | <b>F7</b>    | Fast forwards                               |
|-------------|-----------------------------------------------------------------------------------------|--------------|---------------------------------------------|
| <b>♦</b> F2 | Decreases the volume level.                                                             | O F8         | Push here to perform a search               |
| (*) F3      | Increases the olume level                                                               | <b>P</b> F9  | Opens the Settings screen.                  |
| F4          | Switches display output betwee your display, external monitor (if con lected) and both. | <b>★</b> F10 | Decreases the d splay brightness.           |
| F5          | Fast backwarc 3                                                                         | <b>₩</b> F11 | Increases the display brightness.           |
| /II   F6    | Play or Pause                                                                           | F12          | Push here to tall to Cortana, if available. |

# Folding the keyboard

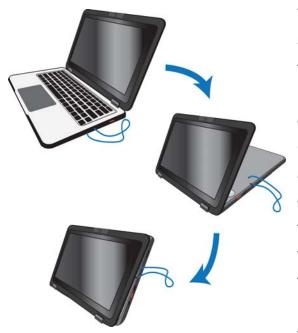

This laptop supports a swiveling 11.6-inch touchscreen that can be used in several different ways.

Opening the device as a standard laptop gives you access to the keyboard and touchpad, while folding the keyboard behind the screen turns it into a tablet.

You also can prop the notebook's screen up in stand mode, which is ideal for viewing videos and presentations.

# 2. Using your computer

# **Powering ON/OFF**

## Powering on your computer

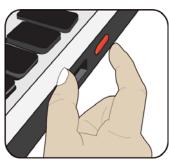

- If this is the first time you turn this computer on, connect the AC adapter and fully charge the battery.
- Press the power button (normally 1 to 2 seconds). You shall see the power indicator on the button lights up in blue.

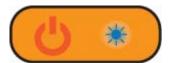

# Powering on for the first time

The laptop will require you to do the initial setup, which including:

- Activate your Windows 10
- Sign in to or create your Microsoft account
- Setup a wireless connection and more

Please follow the instruction to complete the initial setup.

# Powering off your computer

Save all your data before powering your computer off.

To power off your system, following the steps below:

#### A. By Start menu

Click the Windows
 icon in the low-left
 corner of the
 Desktop. Or, press
 on the Windows key
 in the keyboard.

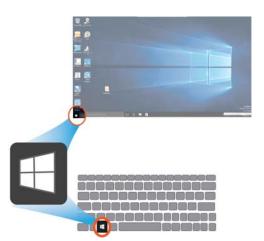

 In the Start menu, click <Power> option, as shown on the right,

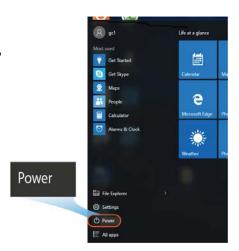

Select <Shut down> from the power option menu, as shown on the right.

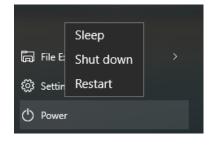

### Putting your computer into sleep mode

When you will be away from your computer for a short time, put the computer to sleep.

Do one of the following:

- · Close the display panel
- Press the power button briefly one time.
- Open the Start menu and then select <Power>  $\rightarrow$  <Sleep>.

When the laptop is in its sleep mode, the power indicator's light turns into breathing blue.

## Waking up your computer

Note: It is recommended that you put your computer to sleep before you move it. Moving your computer while the hard disk is spinning can sometimes damage the hard disk, causing loss of data.

Do one of the following:

- A: Pressing the power button briefly one time.
- **B**: Pressing any key on the keyboard, tapping the touchpad, or opening the display panel.

# **Basic touchpad operations**

The touchpad works like a traditional mouse. With it, you can move the cursor and perform left-click, right-click, double-click actions. However, the actual available actions are application dependent.

| Action name                 | Explanation                                             |
|-----------------------------|---------------------------------------------------------|
| Left-clicking (or Clicking) | Tap once on the touchpad surface                        |
|                             | or press once on the low-left corner                    |
|                             | of the touchpad.                                        |
| Right-clicking              | Press once on the low-rig t corner                      |
|                             | of the touchpad.                                        |
| Dragging                    | Press and continue to hold down                         |
|                             | the left corner and then move                           |
|                             | (drag) your finger across the                           |
|                             | touchpad surface.                                       |
| Vertical scrolling          | Drag two fingers along he right edge of the touchpad.   |
| Horizontal                  | Drag two fingers along the bottom edge of the touchpad. |

# **Basic touchscreen operations**

When you fold your laptop into a tablet, it is ideal for you to use your fingers or the stylus pen to perform many actions on it.

- Don't use sharp objects to touch the screen. Or, the screen may be damaged or scratched.
- Don't touch the touchscreen with a conductive material. It may cause a malfunction.
- The supporting functions are application dependent.

| Gesture name    | Explanation                                                                                                    |
|-----------------|----------------------------------------------------------------------------------------------------|
| Тар             | Touch once on an item to start an app, open a link, or perform an optional function. This is similar to a left-click with a mouse.                                         |
| Double-tap  X 2 | Slightly press twice with your finger o select an item.                                                                                                    |
| Press and hold  | Press and leave your finger on an item. This brings up detailed information or opens a menu with more options for the item. This is similar to a right-click with a mouse. |

| Pinch  |                                                                                                    |  |
|--------|----------------------------------------------------------------------------------------------------|--|
| or     | Move two fingers together or apart while touching the screen. This is to zoor in and out on visual apps, such as pictures and maps. |  |
| Rotate | Place two or more fingers on an item and then                                                                                       |  |
|        | turn your hand.  This enables you to turn an object. (Note:  Not all items can be rotated, depending upon the app.)                 |  |
| Slide  | Drag your finger across the screen.                                                                                                 |  |
|        | This can scroll through lists and pales, and can also move an object or be used to draw or write, depending upon your apps.         |  |

# 3. Windows Interface

# Desktop and virtual desktop experience

The Desktop screen is as shown below and natively provides virtual desktop feature.

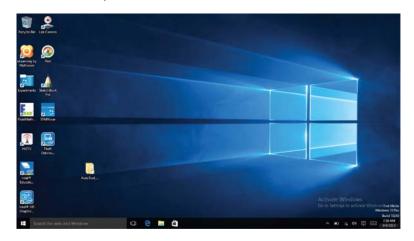

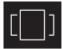

To launch the feature you can click the app icon as shown on the left or just press Window key and TAB key of your keyboard in the same time.

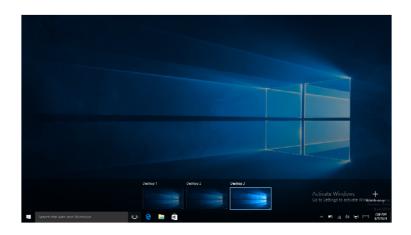

#### **Taskbar**

The black bar on the bottom of the desktop is called Taskbar. It provides several key features and they are:

- Start menu
- Search box
- App shortcuts area
- Notification area

#### Start menu

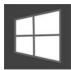

To open the Start menu, you can either click on the windows icon (which is also known as Start button) located at the left end of the taskbar or press once on the windows

key of the keyboard. And the Start menu will appear, as shown below

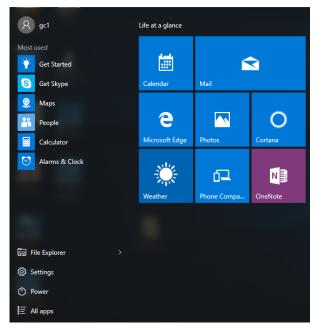

For how to setup this menu, please refer to page 20.

# **Search box - Cortana**

Next to the Start menu is the search box, as shown below.

Search the web and Windows

When you select this box, a window will pop out as shown below.

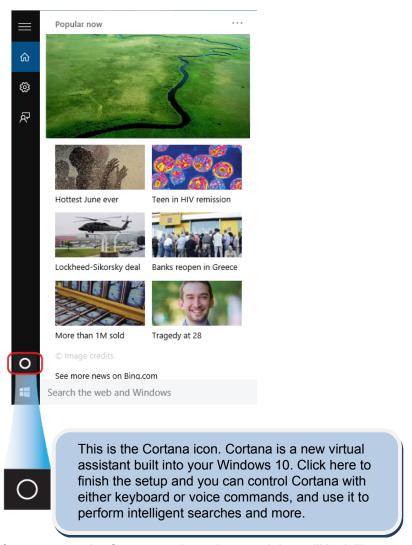

After you setup the Cortana settings, the search box will look like

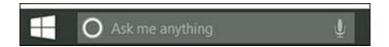

### App shortcuts area

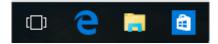

In this area, you can put the shortcuts of your frequently used apps. For how to arrange this area, please refer to p.20

## **Notification area**

The right part of the taskbar holds several icons that show you the status of your laptop, as shown below.

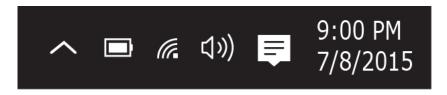

This is an area called Notification Area, where

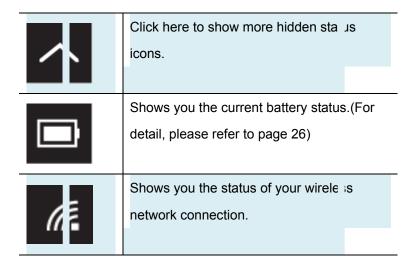

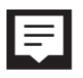

Click here to show the system notifications and several shortcuts.

# 4. Setup and Connection

# **Settings screen**

To access to the Settings screen:

 Click the Windows icon in the low-left corner of the Desktop. Or, press on the Windows key in the keyboard.

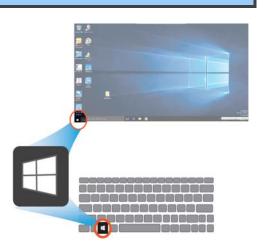

2. Select <Settings>.

This will open the Settings screen, as shown below

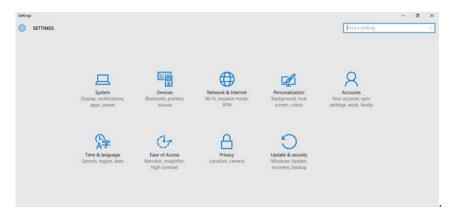

#### **Windows Activation**

To use all features of your Windows laptop, you may need to activate your Windows system. Follow the following steps to register and activate your Windows.

- 1. Open the Start menu and click <Settings >.
- 2. Click < Update & security>
- 3. Select <Activate>.
- Follow the instructions to activate your windows.

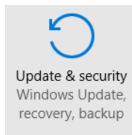

# **Setup Your Microsoft Account**

To share files or settings with other devices running Windows 10, you need to setup a Microsoft Account. Furthermore, if you want to download or purchase apps from the Microsoft Store, such Microsoft Account is required.

To setup your Microsoft account

- Open the Settings screen and select <Accounts> .
- 2. Select < Your account >
- Select <Sign in with a Microsoft account instead>.
- 4. Follow the instruction to register your account information.

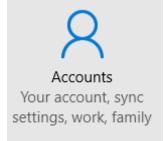

# **Replacing Desktop with Start screen**

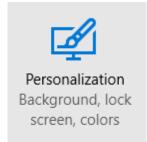

If you are more familiar with the interface similar to the Start screen introduced in Windows 8 series, you can set your laptop to show the Start screen instead of the Desktop every time when you power on your laptop. To do so, do the following steps:

- 1. Open the Settings screen.
- 2. Select < Personalization >.
- In the Personalization screen, enable the option <Use Start full screen>

After these steps, you will see the Start screen every time you turn on your laptop, as shown below.

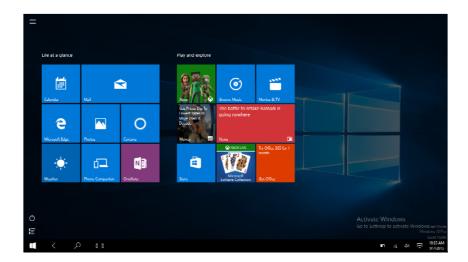

# Pin and unpin your app

# Pinning an App to Start menu or taskbar

To add an app:

pen the Start menu and select <All Apps> .

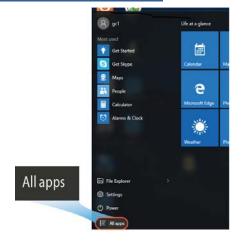

Right-click on the app that you want to appear on your Start menu or taskbar, and an option menu appears.

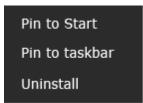

3. Click <Pin to Start> or <Pin to taskbar>to add the app to your Start menu or taskbar.

# Removing an App

To remove an app:

- 1. Right click the app that you want to remove from your Start menu or taskbar.
- 2. Click <Unpin from Start> or <Unpin from taskbar> to remove it from your Start menu or taskbar.

# **Wireless LAN**

## **Enabling wireless connection**

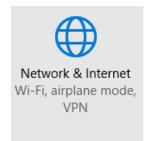

 Open Settings menu and select <Network & Internet>.

2. Select <Wi-Fi> and set the function to ON, as shown below

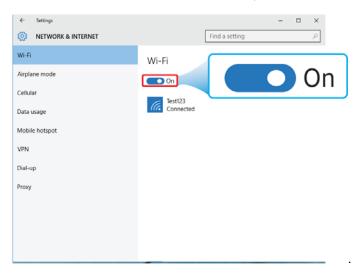

3. Make sure you have switched the Airplane mode off. To confirm that Airplane mode is disabled, go to the desktop and check the notification area. If you see an airplane icon displayed on the lower right, please disable the Airplane mode first.

# **Connecting to a wireless LAN**

Once the wireless has been enabled, the computer automatically scans for available wireless networks and displays them in the wireless LAN network list. To connect to your desired wireless network, click the network's name in the list, and then click Connect.

**Note**: Some networks require a network security key or password for connection. If necessary, ask the network administrator or the Internet service provider (ISP) for the required information.

#### **Micro SD Card Slot**

You can utilize your micro SD cards as removable disks and conveniently exchange data with digital devices such as a digital camera, digital camcorder, MP3, etc.

### To insert your micro SD card

1. Insert the micro SD card into the card slot as shown below.

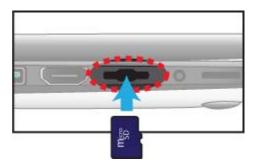

- Follow the message on the screen, and choose to open and view files.
- A Windows Explorer runs and shows all the folders and files in the micro SD cards, and you can save, move and delete data as you are handling a storage device.

#### To remove your memory card

- 1. Press the card and release. The card will pop up.
- 2. Pull the card out by holding the end of the card.

# **Connecting an External Device**

#### Connecting to the USB port

Your computer comes with one USB 2.0 port and one USB 3.0 port compatible with USB devices.

Once you plug a USB device into a USB port on your computer, Windows automatically loads a driver for that device. After the driver has been loaded one time, you can disconnect and reconnect the same device without performing any additional steps.

Note: If Windows requires you to install the driver before connecting, check the documentation provided by the device's manufacturer before connecting the device.

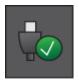

To disconnect a USB storage device, make sure you click the Safely Remove Hardware icon (as shown on the left) in the notification area of the taskbar to remove the device before disconnecting.

Note: If your USB device uses a power cord, connect the device to a power source before connecting it.

### **Connecting to the HDMI port**

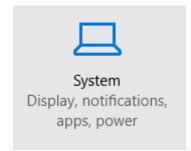

You can connect an external display device such as a monitor, TV, projector, etc., only if such device has a HDMI port. By doing so, you have a wider view when you give a presentation or watch a video or movie.

- 1. Power off the external device.
- 2. Locate the HDMI port on your computer.
- Connect one end of your HDMI cable to the port, and the other end to the HDMI port on the external device.
- Power on the external device.
   When connecting a TV, you may need to configure your TV to external device mode.
- 5. Open the Settings screen, select <System>and then <Display>.
- Click <Multiple displays> to open the drop-down list.

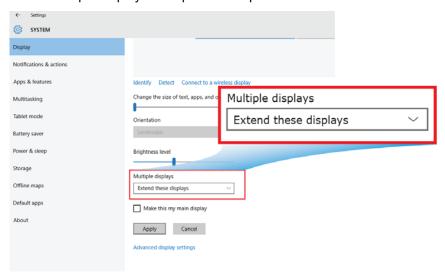

- 7. From the list, select your desired monitor mode.
- 8. Click <Apply> and confirm your setting.

### 5. Battery

### **Charging your battery**

- Plug the adapter into the DC-in, which you can find on the left side of your laptop.
- 2. Plug the adapter into a wall-socket.

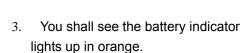

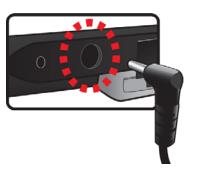

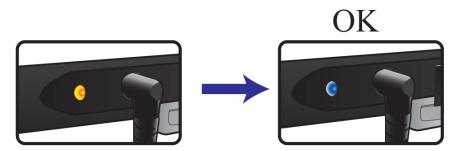

4. When the battery is fully charged, the battery indicator will turn into blue

While system is off, it takes around 5 hours to fully charge the battery. After fully charged, the battery Life reaches 6 hours on full HD video playback

**Note**: If the remaining power in your battery capacity is 90% or above, plugging the adapter will not fully charge your battery.

### Inspecting your battery status

In Desktop, move the cursor to the battery icon in the taskbar. A pop-up dialog box appears and shows you the remaining battery percentage, as shown below.

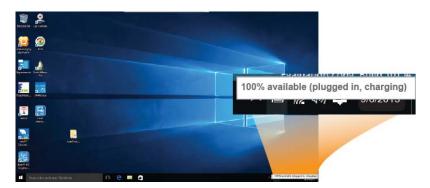

The battery icon reveals the status of your battery, which described as below.

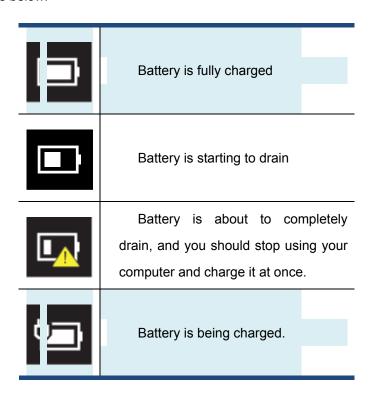

A battery is an expendable supply, so when using it over a long time, the capacity/battery life is shortened. If the battery life is reduced to under half of its initial time, we recommend purchasing a new battery.

When not using the battery for a long time, store the battery after charging it to 30-40% of its capacity. This extends the battery life time.

# 6. Windows Help and Troubleshooting

### **Troubleshooting**

This section describes some common problems and suggested solutions, and ways to recover your computer from a crash.

Be aware that the problems and solutions described here are meant only as a guide. They are not definitive problem solving techniques. For certain problems, you might need help from your reseller or your service provider.

When you observe a problem, stop operation immediately, because taking further action might result in data loss or damage. Take a note of what the system is doing and what actions you performed before the problem occurred. Provide detailed information to your service provider for quicker problem resolution.

For about any problem, follow these steps:

- 1. Restart your laptop.
- 2. Check your Wi-Fi connection.
- 3. Reset your Wi-Fi connection.
- 4. Plug your laptop to a wall socket to charge it for at least one hour.

| So | re | en | nr | ol | bl | em | าร |
|----|----|----|----|----|----|----|----|
|    |    |    |    |    |    |    |    |

When I turn on the computer, nothing appears on the screen.

- If the screen is blank, make sure that:
- The AC adapter is connected to the computer and the power cord is plugged into a working electrical outlet.
- The computer power is on. (Press the power button 6 seconds to force the power off, and power it on again.)
- If these items are properly set, and the screen remains blank, have the computer serviced.

My screen goes blank while the computer is on.

- Your laptop is in its sleep mode. Do one of the following to resume from sleep mode:
- Press any key on the keyboard or 2 to 3 seconds.
- Press the power button.
- Press the windows key button.

#### Sleep problems

The critical low-battery error message appears, and the computer turns off

The battery power is getting low.
 Connect the AC adapter to the computer.

| The computer ente 3 sleep                         | Make sure that the battery is charged.                                                                                                    |  |  |
|---------------------------------------------------|----------------------------------------------------------------------------------------------------|--|--|
| mode immediately fter                             | - The operating temperature may be too                                                                                                    |  |  |
| Power-on.                                         | hot. Move to a cooler environmer and try                                                                                                    |  |  |
|                                                   | to wake the computer.                                                                                                    |  |  |
|                                                   |                                                                                                    |  |  |
| The computer does not                             | If your computer is in sleep mode,                                                                                                    |  |  |
| return from sleep mode and                        | connect the AC adapter to the computer,                                                                                                    |  |  |
| the computer does not                             | then press the key button or the power                                                                                                    |  |  |
| work.                                             | button.                                                                                                    |  |  |
|                                                   | • If your computer is powered-off, connect                                                                                                    |  |  |
|                                                   | the AC adapter to the computer, then                                                                                                    |  |  |
|                                                   | press the power button to resume                                                                                                    |  |  |
|                                                   | operation.                                                                                                    |  |  |
| Display problem                                   |                                                                                                    |  |  |
|                                                   |                                                                                                    |  |  |
| The screen is blank.                              | Do the following:                                                                                                    |  |  |
|                                                   | • Do the following:  - If you are using the AC adapter, or using                                                                                                    |  |  |
|                                                   |                                                                                                    |  |  |
|                                                   | - If you are using the AC adapter, or using                                                                                                    |  |  |
|                                                   | - If you are using the AC adapter, or using the battery, and the battery status                                                                                                    |  |  |
|                                                   | - If you are using the AC adapter, or using the battery, and the battery status indicator is on, press Fn+F11 to make the                                                                                                    |  |  |
|                                                   | - If you are using the AC adapter, or using the battery, and the battery status indicator is on, press Fn+F11 to make the screen brighter.                                                                                                    |  |  |
|                                                   | <ul> <li>If you are using the AC adapter, or using the battery, and the battery status indicator is on, press Fn+F11 to make the screen brighter.</li> <li>Press the power button to resume from</li> </ul>                                                                                                    |  |  |
|                                                   | <ul> <li>If you are using the AC adapter, or using the battery, and the battery status indicator is on, press Fn+F11 to make the screen brighter.</li> <li>Press the power button to resume from sleep mode.</li> </ul>                                                                                                    |  |  |
|                                                   | <ul> <li>If you are using the AC adapter, or using the battery, and the battery status indicator is on, press Fn+F11 to make the screen brighter.</li> <li>Press the power button to resume from sleep mode.</li> <li>If the problem persists, follow the</li> </ul>                                                                                                    |  |  |
|                                                   | <ul> <li>- If you are using the AC adapter, or using the battery, and the battery status indicator is on, press Fn+F11 to make the screen brighter.</li> <li>- Press the power button to resume from sleep mode.</li> <li>- If the problem persists, follow the solution in the next problem "The screen is unreadable or distorted."</li> </ul>                                                                     |  |  |
| The screen is blank.                              | <ul> <li>- If you are using the AC adapter, or using the battery, and the battery status indicator is on, press Fn+F11 to make the screen brighter.</li> <li>- Press the power button to resume from sleep mode.</li> <li>- If the problem persists, follow the solution in the next problem "The screen is unreadable or distorted."</li> </ul>                                                                     |  |  |
| The screen is blank.  The screen is unreadable or | <ul> <li>If you are using the AC adapter, or using the battery, and the battery status indicator is on, press Fn+F11 to make the screen brighter.</li> <li>Press the power button to resume from sleep mode.</li> <li>If the problem persists, follow the solution in the next problem "The screen is unreadable or distorted."</li> <li>Make sure that:</li> </ul>                                                  |  |  |
| The screen is blank.  The screen is unreadable or | <ul> <li>If you are using the AC adapter, or using the battery, and the battery status indicator is on, press Fn+F11 to make the screen brighter.</li> <li>Press the power button to resume from sleep mode.</li> <li>If the problem persists, follow the solution in the next problem "The screen is unreadable or distorted."</li> <li>Make sure that:</li> <li>The screen resolution and color quality</li> </ul> |  |  |

| on the screen.            | installed correctly? If they are installed  |  |  |
|---------------------------|---------------------------------------------|--|--|
|                           | and configured correctly, have the          |  |  |
|                           | computer serviced.                          |  |  |
| Sound problems            |                                             |  |  |
| No sound can be heard     | Make sure that:                             |  |  |
| from the speaker even     | - The Mute function is off.                 |  |  |
| when the volume is turned | - The combo audio jack is not being used.   |  |  |
| up.                       | - Speakers are selected as the playback     |  |  |
|                           | device.                                     |  |  |
| Other problems            |                                             |  |  |
| Your computer does not    | • To turn off your computer, press and hold |  |  |
| respond.                  | the power button for 6 seconds or more. If  |  |  |
|                           | the computer still does not respond,        |  |  |
|                           | remove the AC adapter.                      |  |  |
|                           | Your computer might lock when it enters     |  |  |
|                           | sleep mode during a communication           |  |  |
|                           | operation. Disable the sleep timer when     |  |  |
|                           | you are working on the network.             |  |  |
| The connected external    | Do not connect or disconnect ar /           |  |  |
| device does not wc k.     | external device cables other than JSB       |  |  |
|                           | while the computer power is on.             |  |  |
|                           | Otherwise, you might damage yo r            |  |  |
|                           | computer.                                   |  |  |
|                           | When using a high power const nption        |  |  |
|                           | external device such as an exterr al USB    |  |  |
|                           | optical disk drive, use an external device  |  |  |
|                           | power adapter. Otherwise, the de ice may    |  |  |
|                           | not be recognized.                          |  |  |

## 7. Specification

| _            |                                                 |  |  |  |  |
|--------------|-------------------------------------------------|--|--|--|--|
| Proces or    | ■ Intel® SOC Celeron® Processor: N3000          |  |  |  |  |
| Memory       | ■ 2 GB (Default)                                |  |  |  |  |
| Wellioty     | ■ DDR3L single channel, 1600MT/s (max.)         |  |  |  |  |
| 0.1          | ■ Single 2.5" 7mm SATA HDD                      |  |  |  |  |
| Storage      | •                                               |  |  |  |  |
|              | ■ 5400rpm                                       |  |  |  |  |
|              | ■ 320GB/500GB                                   |  |  |  |  |
| Dimension    | ■ 307 x 206.5 x 25.9mm                          |  |  |  |  |
| Weight       | ■ Under 1.5 kg                                  |  |  |  |  |
| Wireless     | ■ AW-NB177NF                                    |  |  |  |  |
| Wilciess     | <ul> <li>Wi-Fi 802.11 B/G/N (2.4GHz)</li> </ul> |  |  |  |  |
|              | Bluetooth 4.0 LE                                |  |  |  |  |
|              | ■ AW-CM217                                      |  |  |  |  |
|              | <ul><li>Wi-Fi 802.11 a/b/g/n/ac</li></ul>       |  |  |  |  |
|              | <ul><li>Bluetooth 4.x</li></ul>                 |  |  |  |  |
|              | Miracast & WiDi support                         |  |  |  |  |
| Touchs :reen | ■ TFT Color LCD, LED Backlight                  |  |  |  |  |
|              | ■ 11.6" with 1366 X 768 (HD)                    |  |  |  |  |
|              | ■ 10 point touch                                |  |  |  |  |
|              | ■ Windows 10 desktop certified touch            |  |  |  |  |
|              | solutions                                       |  |  |  |  |
| Cameras      | ■ 2.0M, w/o flash LED                           |  |  |  |  |
|              | Resolution support 2M (4:3 format) still        |  |  |  |  |
|              | image and HD720P(1280x720, 16:9)                |  |  |  |  |
|              | motion image.                                   |  |  |  |  |
|              | ■ Rotate angle: -35~+200deg.                    |  |  |  |  |

| Battery                | ■ 2cell ,5200mAh with 2S1P                                                                                                    |
|------------------------|----------------------------------------------------------------------------------------------------|
| Input/Output           | <ul> <li>1 x DC-in jack</li> <li>1 x USB 2.0 port</li> <li>Supports USB Charger Function</li> <li>1 x USB 3.0 port</li> <li>1x HDMI port</li> <li>1x RJ-45 LAN port</li> <li>1x Micro SD Card slot</li> <li>1 x combo Audio jack</li> </ul>                                                                                                    |
| Speake · & Microp lone | Speaker:  Build-in 2 Speakers (1.5 W)  Microphone:  one digital microphone (Default)                                                                                                    |
| Language               | <ul> <li>English</li> <li>Spanish</li> <li>Portuguese</li> <li>Arabic</li> <li>Turkish</li> <li>Russian</li> <li>Simplified Chinese</li> <li>Thai</li> <li>Greek</li> <li>Hungarian</li> <li>Traditional Chinese</li> <li>German</li> <li>Hebrew</li> <li>Italian</li> <li>Latin Spanish</li> <li>Brazil Portuguese</li> <li>French</li> </ul> |
| AC ada iter            | <ul> <li>DC Output: 12V/24W</li> <li>Input Voltage: 100–240VAC No ninal</li> <li>Input Frequency: 50–60Hz.</li> <li>Model No.:</li> <li>APD: WA-24Q12FU-EAAJ</li> </ul>                                                                                                    |

| Certification | EMC                    | ■ CE ■ FCC ■ CCC: TBD ■ NCC ■ FCC&SAR / R&T ΓΕ ■ UL / CB ■ CCC: TBD ■ WEEE ■ RoHS ■ HDMI ■ UL 696                                                                                                    |  |  |
|---------------|------------------------|----------------------------------------------------------------------------------------------------|--|--|
|               | RF                     |                                                                                                    |  |  |
|               | Safety&<br>Environment |                                                                                                    |  |  |
|               | Oth⊢rs                 | ■ Vibration test:  MIL-STD-810F/EN 60068 ■ Drop test:  MIL-STD-810F/GB T4857 (70 cm) ■ Acoustic test:  ISO3745/ISO7779 ■ Water Resistanc : 100cc on keyboard ar 1 A, B face ■ Dust proof IP4 (n A, B face only. |  |  |